The following steps allow a user to connect a Windows machine to a remote server and move files back and forth between the two stations. For this course, we will mostly connect to servers such as odd0x.cs.ohio.edu. The letter **x** may be 1, 3, 7, etc. But we will simply use odd01.cs.ohio.edu in this tutorial.

To interact with a server, several tools may be used as explained at http://oucsace.cs.ohio.edu/~waustad/remote.html. But we will focus on how to use **Putty** and **WinSCP**. While Putty provides a command line interface (CLI) where a user can remotely type and execute Linux commands on from a locale computer, WinSCP offers a nice graphical user interface (GUI) that allows a user to move files around.

To get started, we need:

- The login information (i.e. username and password) which will be provided on the first day of Lab session. For now, let's refer to your login as **username** and your password as **password**.
- The server host name. We will use **odd01.cs.ohio.edu**
- Putty.exe, which can be downloaded at

http://www.chiark.greenend.org.uk/~sgtatham/putty/download.html. The downloaded program shows as an icon that pictures two stations connected via a yellow link. You can run Putty by simply double clicking on the icon.

WinSCP, which can be found at https://winscp.net/eng/download.php. Just click on "**installation package"** to download the program file.

## **A.Connect with Putty**

- 1. Double click on the Putty program icon. This will open a GUI.
- 2. Under "**Host Name (or IP address)"**, enter the host name

odd01.cs.ohio.edu**. (Please do not include the last dot(.)).** You may

also use the IP address instead of the Host Name.

- 3. Set the "**Port**" to 22.
- 4. Under "**Connection type**", chose **SSH** if not selected by default. Your GUI

should look like this

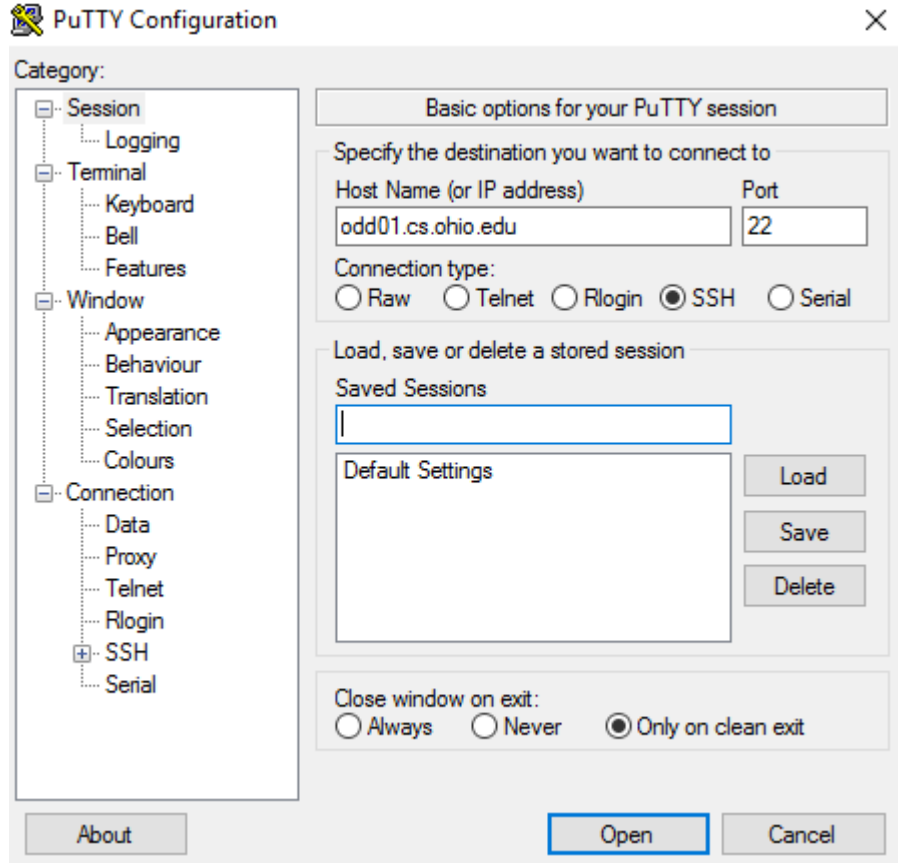

## 5. Click "**Open**"

## 6. You should now get a CLI which looks like this

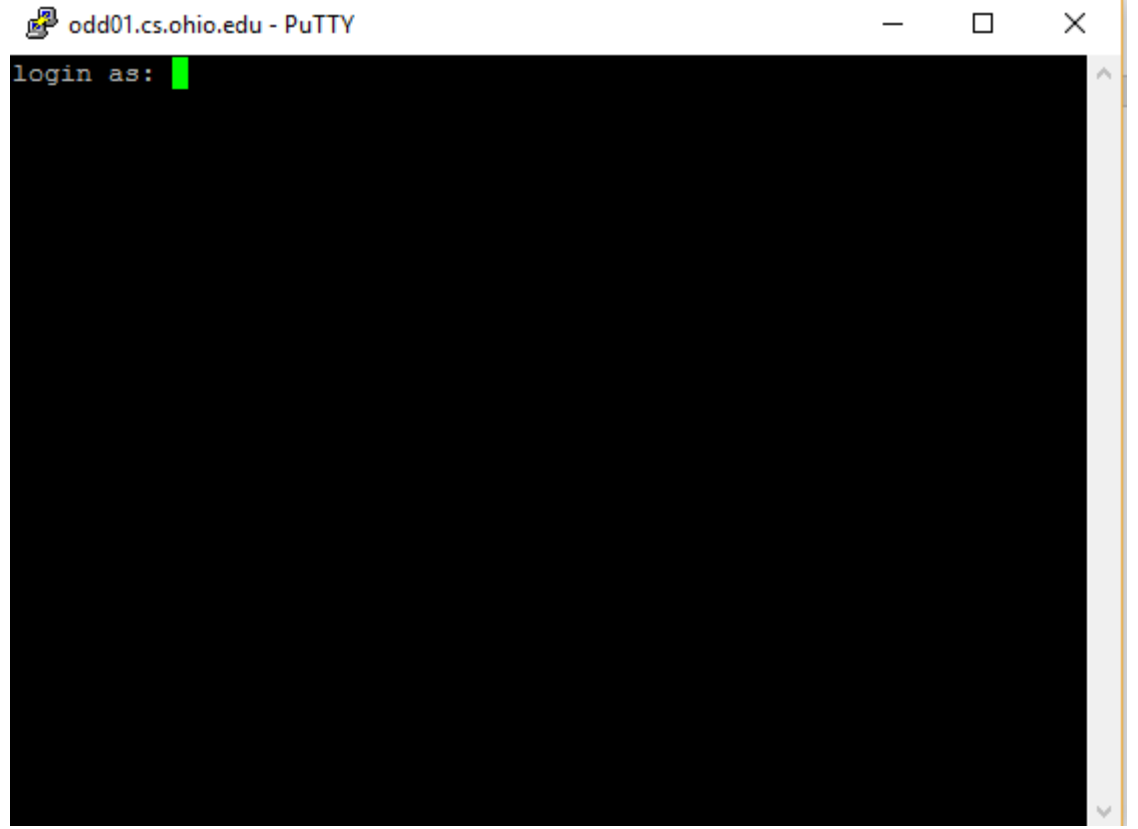

- 7. For **login as:** Enter your username and hit "enter" from the keyboard.
- 8. Next, for **password**, enter your password and hit "enter" from the keyboard. Remember that for security purpose, you will not see any activity on the CLI while typing your password.

## **B.Connect with WinSCP**

- 1. Install the WinSCP program
- 2. Double click on the program icon
- 3. Two overlapping GUIs will open as shown here

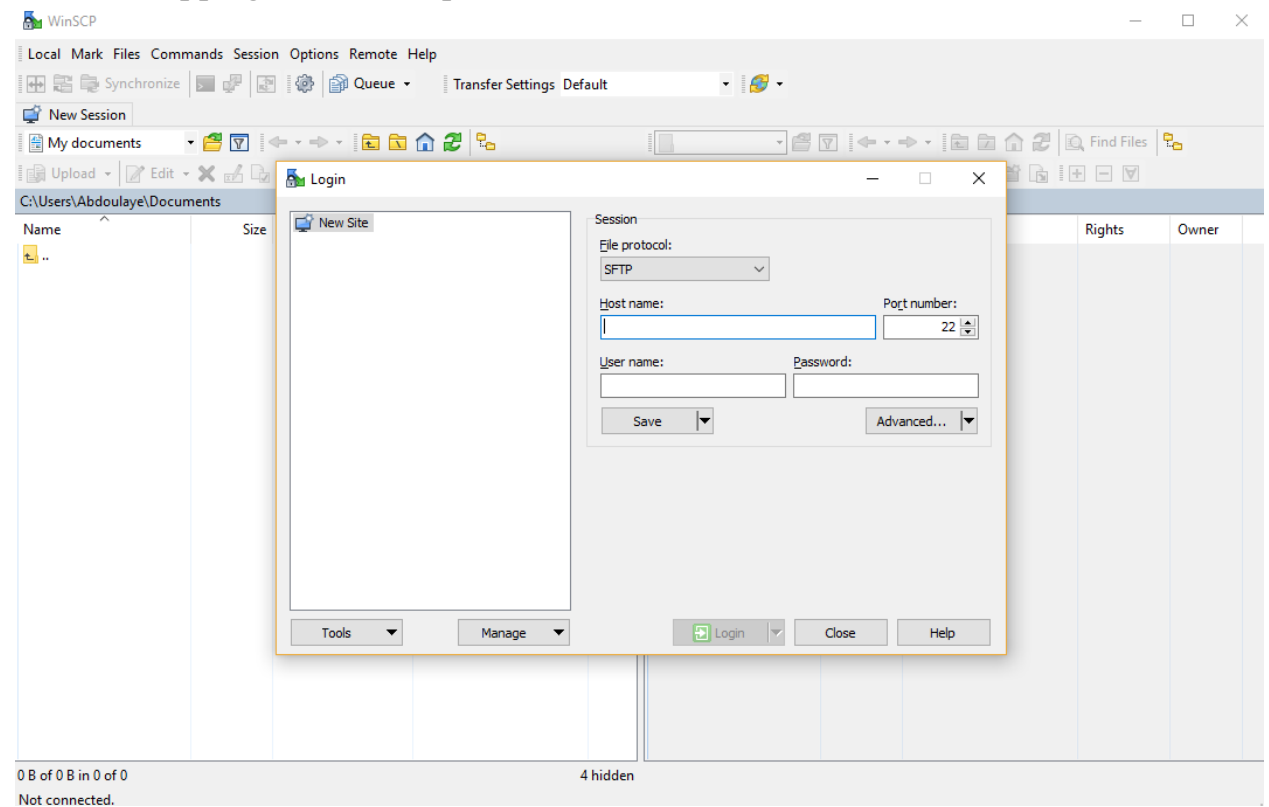

- 4. Under "**Host Name (or IP address)"**, enter the host name odd01.cs.ohio.edu**.**
- 5. Set the "**Port number**" to 22.
- 6. Use your login information the user name and Password.
- 7. Your smaller GUI should look like this

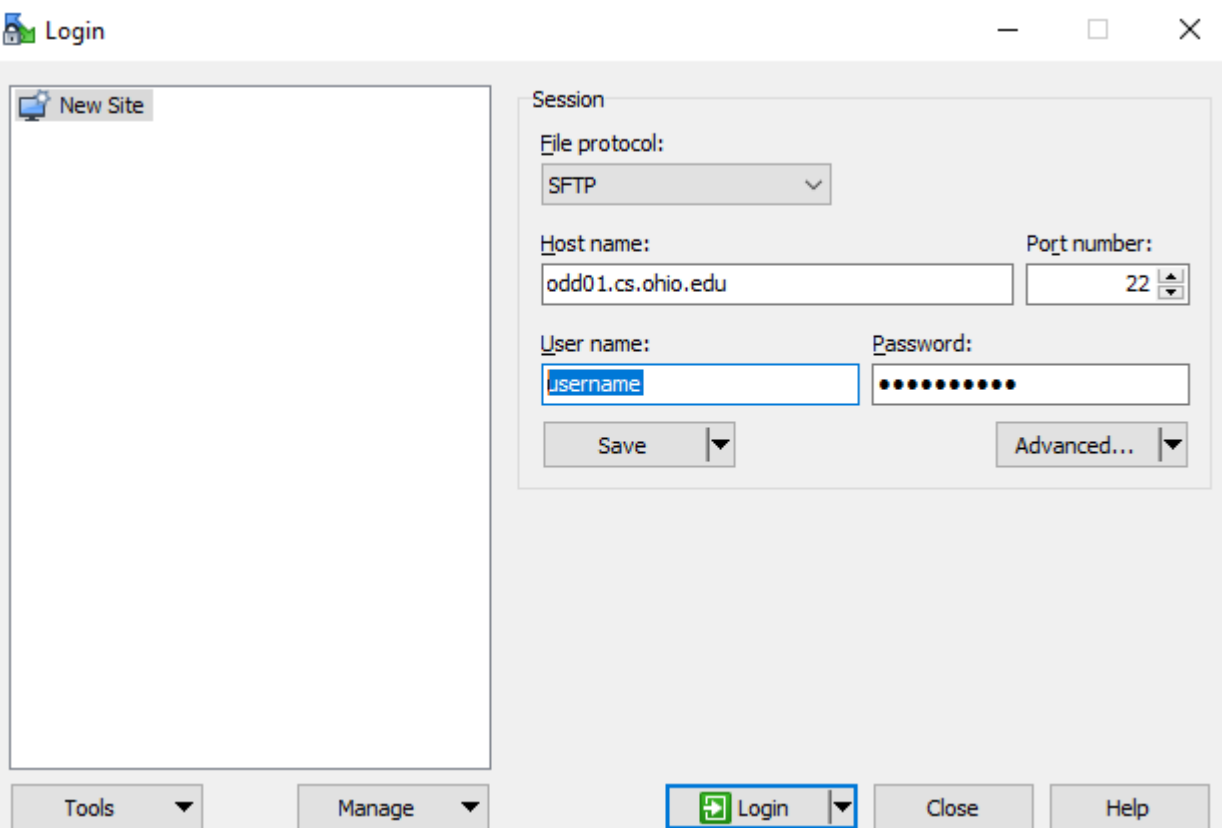

8. Click login to start your connection.

9. You should now see only one GUI with two partitions like this

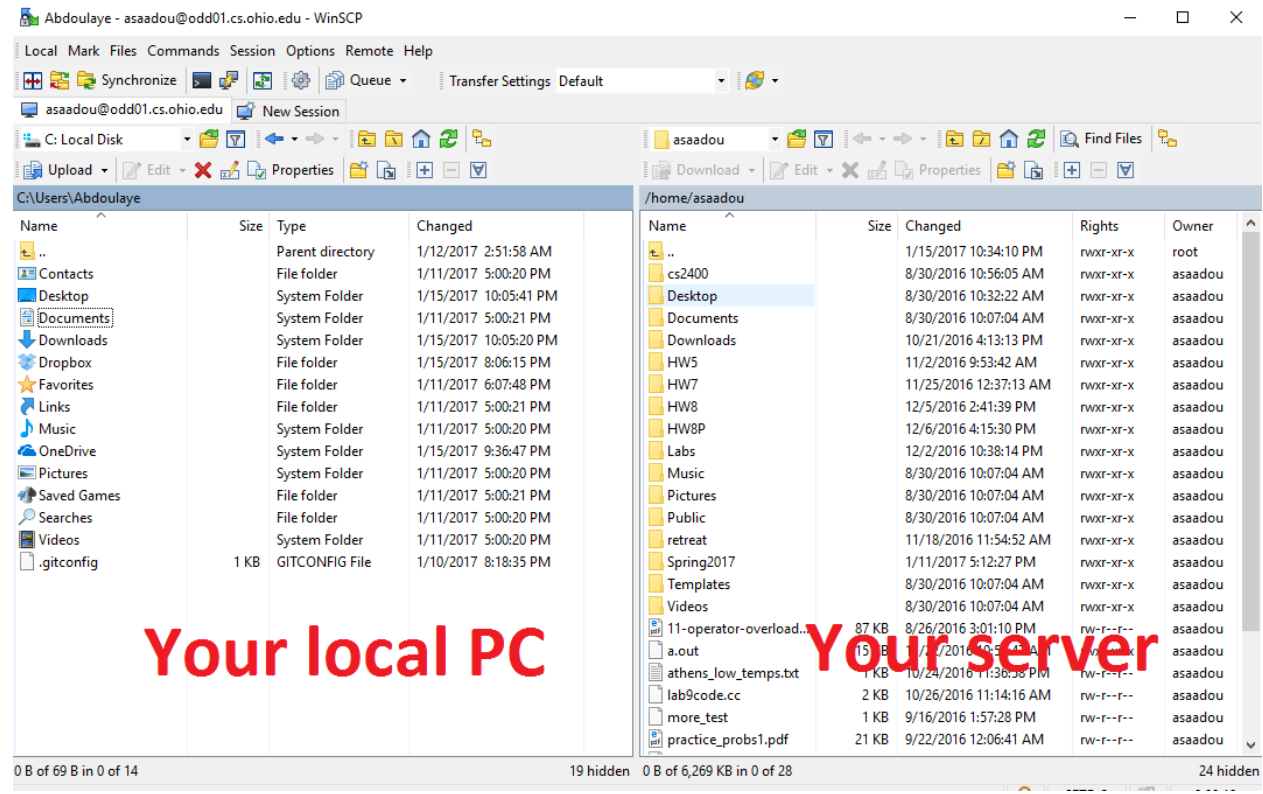

10. The left partition represents your local PC, while the right one is your server. You should now be able to move files around by simply dragging and dropping them to your desire location.